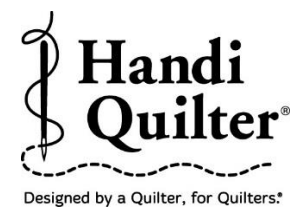

## **Edge to Edge using Drag and Drop**

**Note: This is a tutorial for any size quilt, BUT the measurements are for a small quilt to be done in a class.**

- **Press Design.**
- **Press File.**
- **Press Open.**
- **Select Designs\HQ Designs\Continuous Line\Feather Delight**

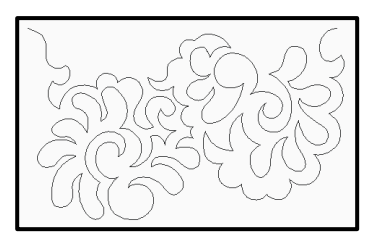

- **Create an Area**
- Press **Design**, press **Area.**
- Move machine to top left corner of the quilt.
- Press the **2 Corner** button.

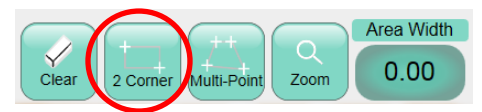

- Move machine 15 inches to the right side of the quilt sample.
- Press the 2 **Corner** button again.

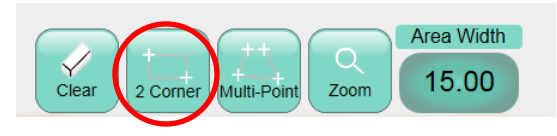

- The area now appears as a purple box but it is not the complete quilt height.
- To adjust the height area measurement enter 16 inches in the **Area Height** box.
- Press **Refresh.** The whole quilt area will be displayed on the screen in the purple box and the design is in the blue box.

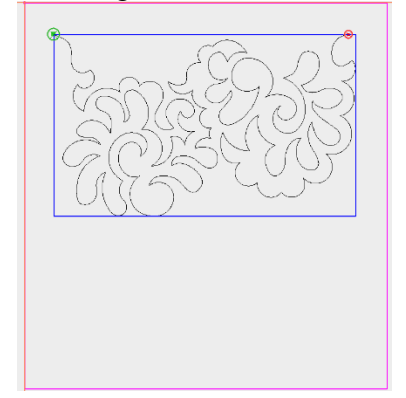

- Press **Repeat.**
- Press **Main.**
- Press **Fit.**
- Increase the **Horizontal Repeats** by 2.
- Increase the **Vertical Repeats** by 3.

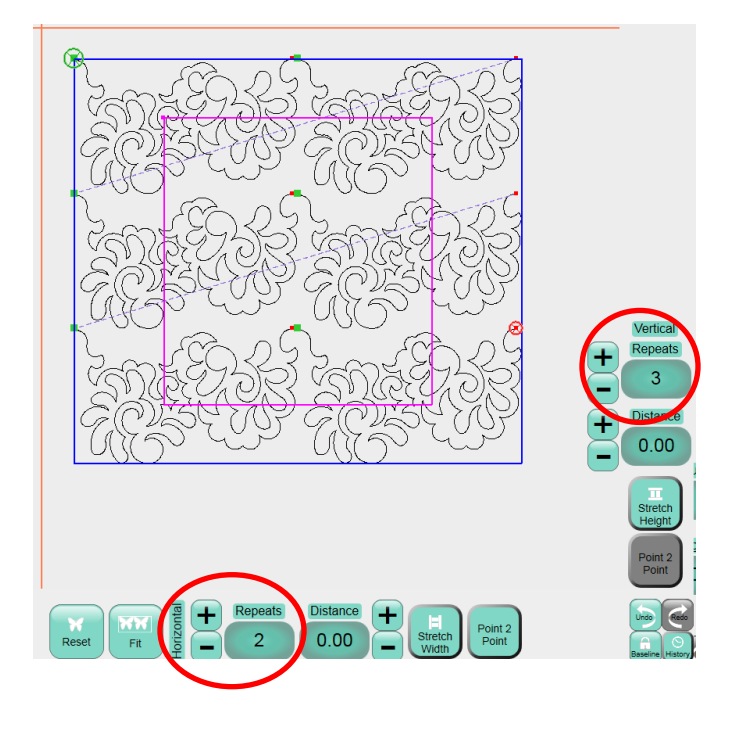

- Press **Point to Point** to join the repeated designs.
- Press the **Stretch Width** and **Stretch Height** buttons to fit the area.
- The quilt layout will look like this. Notice the space between the rows.

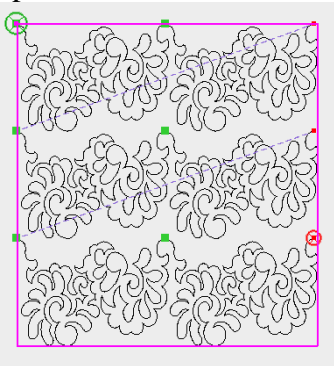

- There is too much distance between the rows.
- Press the **"-"** button with the **Vertical Distance** function to decrease the negative space.

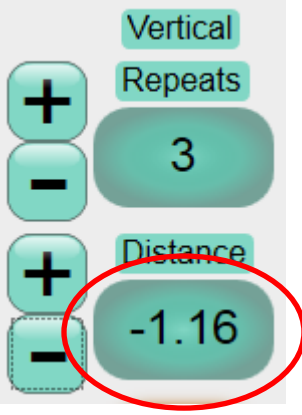

- Continue pressing the negative button until you are satisfied with the distance between the rows.
- When you decrease the distance between the rows it will stretch the designs. You may need to add one more row to keep the aspect ratio of the design.

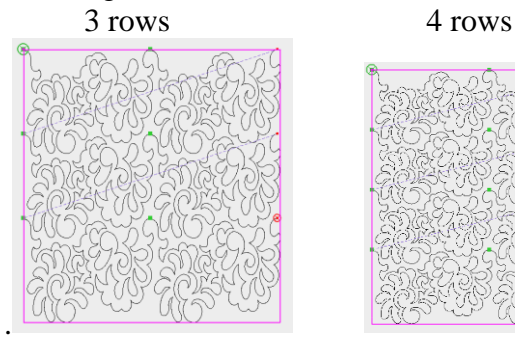

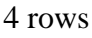

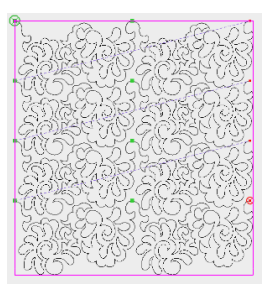

 Notice the empty space at the top and bottom of the area.

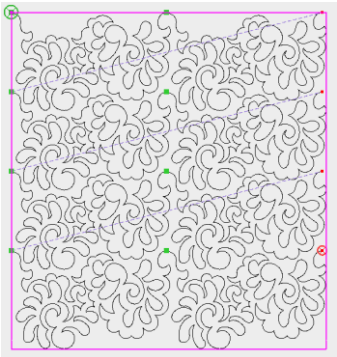

- Press **Wrapping.**
- Press the **Window** arrow that points to the right or left.

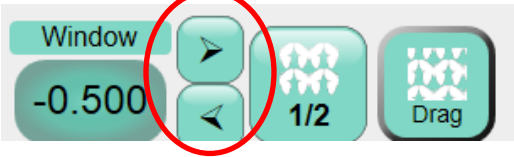

 Press the **Window** arrow that points up or down.

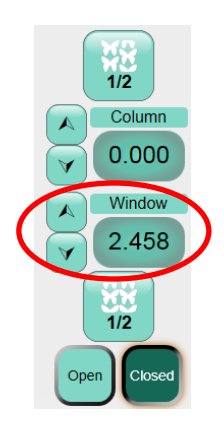

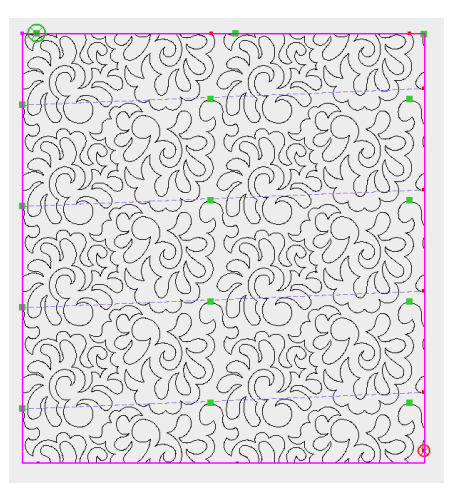

- Continue pressing the arrows one way or another until you are satisfied with your results.
- Press the **Closed** button to eliminate the jumps from the cropped area.
- Notice the running stitch from each crop.

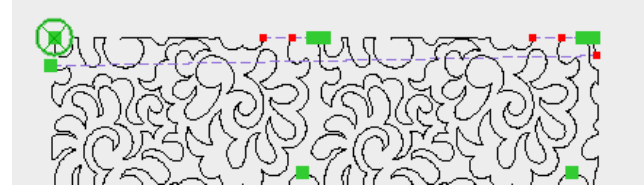

- Press **Baseline.**
- Since the quilt was positioned by using the area, it is not necessary to reposition.
- **Start quilting your design.**
- Press **Quilt.**
- If the **Run button** is not on the screen, then press **Stitch.**
- Turn on the **Tie-Off Start** and the **Tie-Off End.**
- Turn on the **Pull-Up On** button.

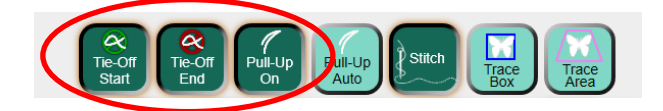

- Press **Run.**
- Press **Proceed.** The machine will move to the start point and take a pull-up stitch and then disable the motors.
- Bring up the bobbin thread, then press **Resume.**
- The machine will start the tie-off stitches and then start stitching the design.
- **Quilt Row 1**. Row 1 is a partial row which has been cropped and may have some jumps in it.
- After quilting row 1 the machine will tie-off and the motors will disable. Cut the threads and move the machine to the left side of the quilt.
- Press **Resume.**
- Because the first row is a partial cropped row, which is usually a small row, you should be able to stitch row 2 before advancing the quilt.
- **Quilt Row 2.**
- Cut threads.
- Looking at the quilt move the machine needle to a point on the bottom of the design that just stitched out.

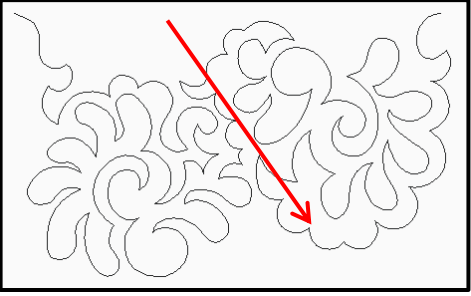

- Press the **Half Stitch** button. This will drop the needle down into the fabric.
- Press **Drag.**

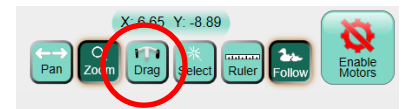

- With the needle down in the quilt, release the clamps and advance the quilt until there is enough un-quilted space to quilt the next row.
- Check the fabric around where the needle is in the fabric to make sure it is not being stretched or tugged by the needle. Adjust the machine position if it is.
- Attach the clamps.
- Press **Drop.**

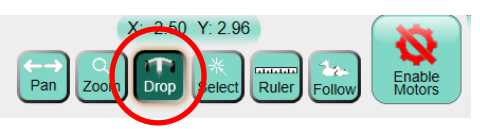

 **Note: Using the Drag/Drop function allows the design to reposition as the quilt is being advanced.**

- Stitch the sides of the quilt down the throat space.
- Row 3 is now positioned to stitch but you need to move the green circle **Start Point** to row 3.
- Press **Quilt.**
- Press **New Start/End.**
- Press the forward arrow in the **Jump Points** so that the green circle **Start Point** moves to the beginning of row 3.

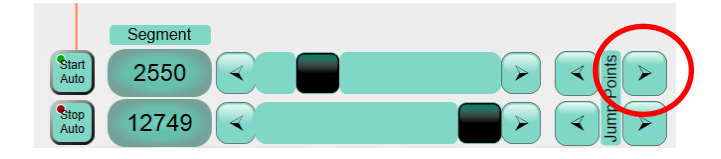

- The machine will not do a pull-up stitch or tie off at the start point while in the run mode. Looking at the screen, move the machine to the start point, manually pull up the bobbin thread, and do a tie off at the start. Make sure the needle is in the up position.
- Press **Run.**
- Press **Run.**
- **Quilt Row 3.**